# **Упатство за користење на WEB страната на ЈПКР "Услуга"-Берово**

Упатството е наменето за корисниците на официјалната WEB страна на ЈПКР "Услуга"-Берово, со цел да се обезбедат потребните информации за подобра навигација низ неа. По отворање на страната преку линкот [https://jpkrusluga](https://jpkrusluga-berovo.com.mk/FastPayment.aspx)[berovo.com.mk/](https://jpkrusluga-berovo.com.mk/FastPayment.aspx) , се отвора почетната страна. На неа, во заглавието се поставени линкот за Facebook групата на претпријатието и линкот до упатството за работа со страната. Под заглавието на страната, поставено е основното (хоризонтално) мени (т.е. листата на функции што таа ги нуди), во десниот дел: форма за БРЗО ПЛАЌАЊЕ на фактури и копчињата: ПРИЈАВИ ПРОБЛЕМ и ВНЕСИ СОСТОЈБА НА ВОДОМЕР. На средината од страната е делот каде што се објавуваат најновите вести, известувања и соопштенија од претпријатието.

Страната нуди два начини за плаќање на фактурите: со внесување на бројот на фактурата (брзо плаќање) и преку корисничкиот профил.

## **БРЗО ПЛАЌАЊЕ НА ФАКТУРА**

Системот за брзо плаќање на фактури работи на принципот плаќање на фактури преку интернет (online) со внесување на бројот на фактурата кој се наоѓа како што е означено на слика 1 со црвен правоаголник.

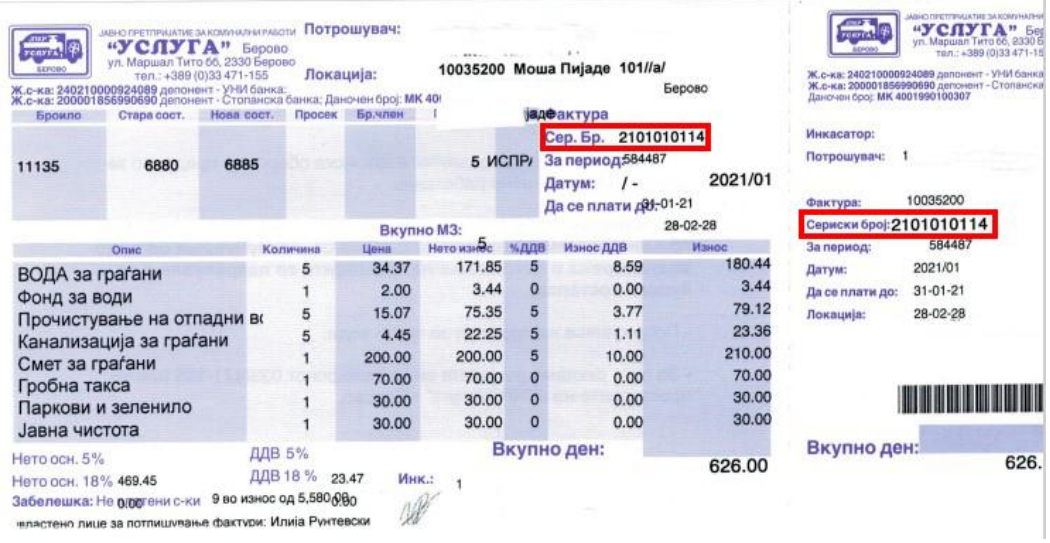

Сл. 1

Внесувањето на податоците се врши преку соодветната секција од почетната страна (означено со црвен правоаголник на слика 2.):

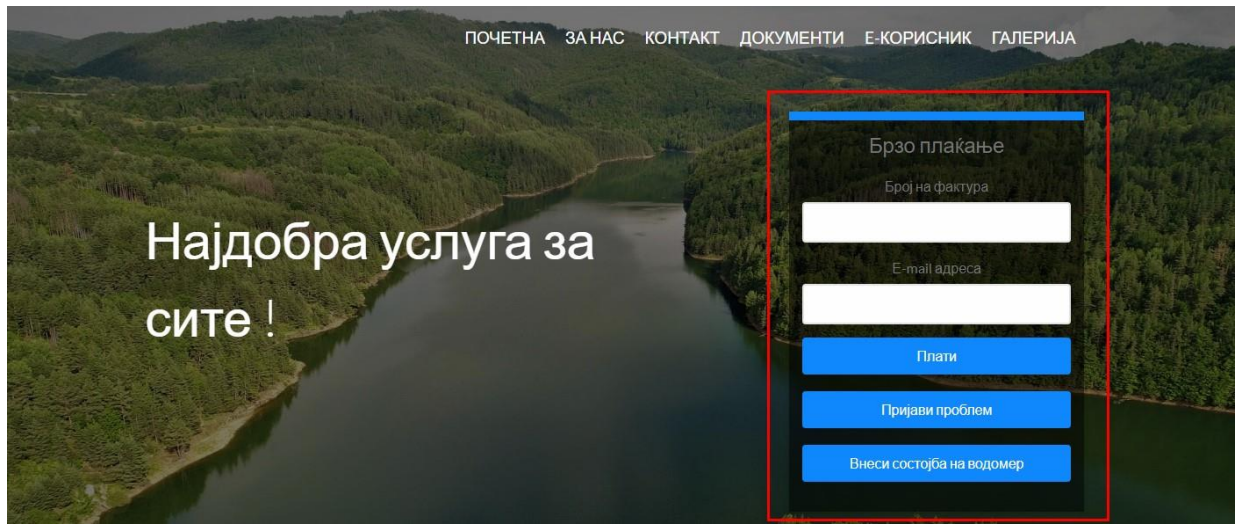

Сл. 2

Брзо плаќање се врши преку следните чекори:

1. Во полето под текстот **Број на фактура** се внесува бројот на фактурата. Страната врши контрола на внесениот број, што значи дека бројот што се внесува треба да биде важечки број на фактура. Во случај на внесување на неточен број, страната прикажува соодветна порака како на сликата 3.

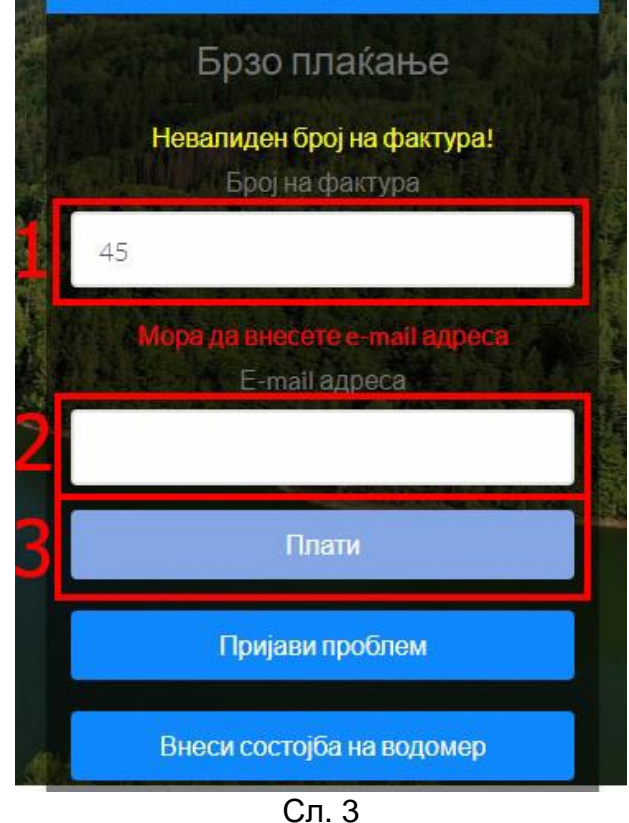

2. Се внесува e-mail адресата на уплаќачот, која се користи за доставување на известувањето за извршената уплата.

3. Се притиска (кликнува) на копчето ПЛАТИ, со што се влегува во процесот на плаќање на фактурата (слика 4). Доколку станува збор за фактура што не е платена или пак е делумно платена, страната ги прикажува податоците за фактурата: име и презиме на корисникот, адреса, датум на издавање на фактурата, рок за плаќање и износ што треба да се плати.

| <b>JNKP</b><br>෯<br><b>VCAVIA</b><br><b>SEPOBO</b> | Податоци за фактурата    |                                 |                                                                                                    |                             |          |  |  |  |
|----------------------------------------------------|--------------------------|---------------------------------|----------------------------------------------------------------------------------------------------|-----------------------------|----------|--|--|--|
|                                                    | Име и презиме            | Адреса                          | Датум на издавање Датум на валута:                                                                                             |                             | Износ    |  |  |  |
|                                                    | Корисник                 | <b>Митрашинци0</b>              | 31/12/20                                                                                                    | 15/01/21                    | 1,022.00 |  |  |  |
|                                                    | ©  КПР "Услуга" - Берово | E-mail: berovo.usluga@gmail.com | Се согласувам со Политика за приватност и услови за користење на сајт<br>ул."Маршал Тито" 66<br>Design: Мегасофт Плус - Битола | 5<br>Телефон: (033) 471-155 | Плати    |  |  |  |

Сл. 4

- 4. Се потврдува политика за приватност и условите за користење на страната со штиклирање (клик) на квадратчето означено на слика 4.
- 5. Се притиска на копчето **ПЛАТИ** (слика 4), по кое страната врши пренасочување кон програмата на банката за електронско плаќање.

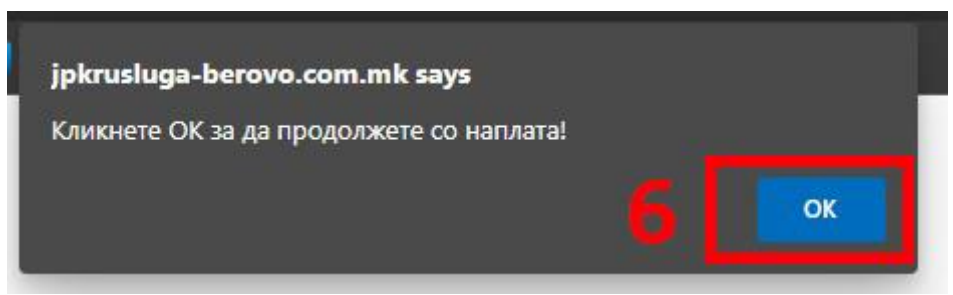

- Сл 5.
- 6. Се притиска на копчето ОК (слика 5), по кое се добива прозорец каде што е потребно да се внесат податоците од платежната картичка преку која ќе биде извршено плаќањето на фактурата (слика 6).
- 7. Се внесуваат податоците од платежната картичка (слика 6).
- 8. Се притиска на копчето ПТВРДИ (слика 6), со што се потврдува плаќањето.

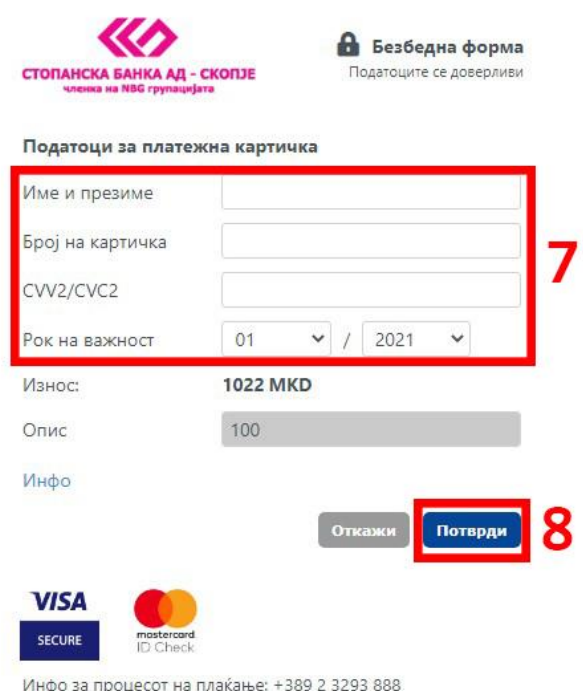

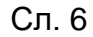

По реализацијата на последниот чекор, се појавува соодветна порака (слика 7) за тоа дали трансакцијата била успешна или неуспешна. Страната ќе ја испрати истата порака и на претходно внесената e-mail адреса.

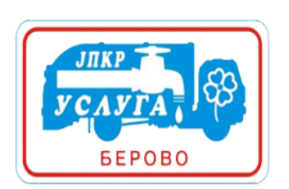

Систем за електронска уплата на сметки

Вашата трансакција е успешна. Ви благодариме за Вашата уплата.

Код на трансакцијата: D-а3fff824-4c34-405d-аf41-1b50a780ba00

Потврда за вашата уплата ви е испратена на вашиот маил, доколку не сте добиле маил, проверете го подесувањето на вашиот маил и вашата програма за заштита.

Вратете се на првата страна

© JПКР "Услуга" - Берово | ул."Маршал Тито" б.б. | тел:(033) 471-155 | E-mail: berovo.usluga@gmail.com | Design: Мегасофт Плус - Битола

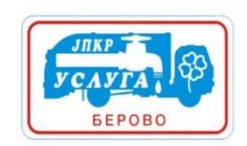

Вашата транакција беше неуспешна. Ве молиме обидете се повторно!

Код на трансакцијата: D-d2377544-0948-44d5-8be2-0cfdf033043b

Систем за електронска уплата на сметки

Потврда за вашиот обид ви е испратена на вашиот маил, доколку не сте добиле маил, проверете го подесувањето на вашиот маил и вашата програма за заштита.

Вратете се на првата страна

© JПКР "Услуга" - Берово | ул."Маршал Тито" б.б. | тел (033) 471-155 | E-mail: berovo usluga@gmail.com<br>| **Design: <u>Meracoфт Плус - Битола</u>** 

Сл. 7

## **ПРИЈАВИ ПРОБЛЕМ**

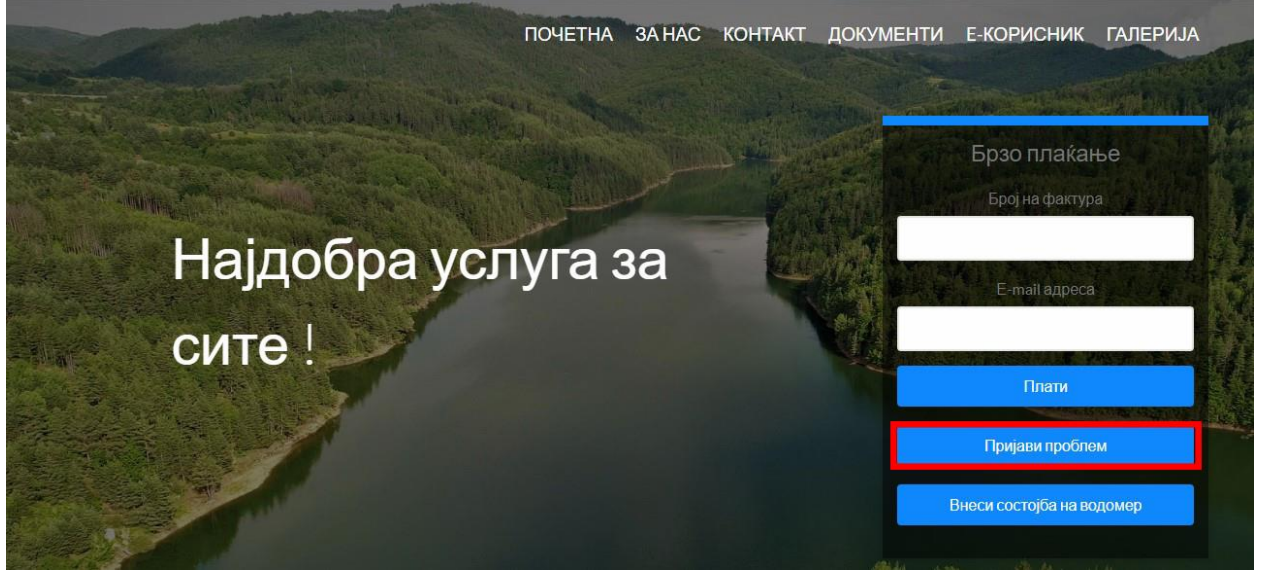

Сл. 9

Со клик на копчето ПРИЈАВИ ПРОБЛЕМ (слика 9) се појавува следниот прозорец (слика 10). Пријавување проблем се врши преку следните чекори:

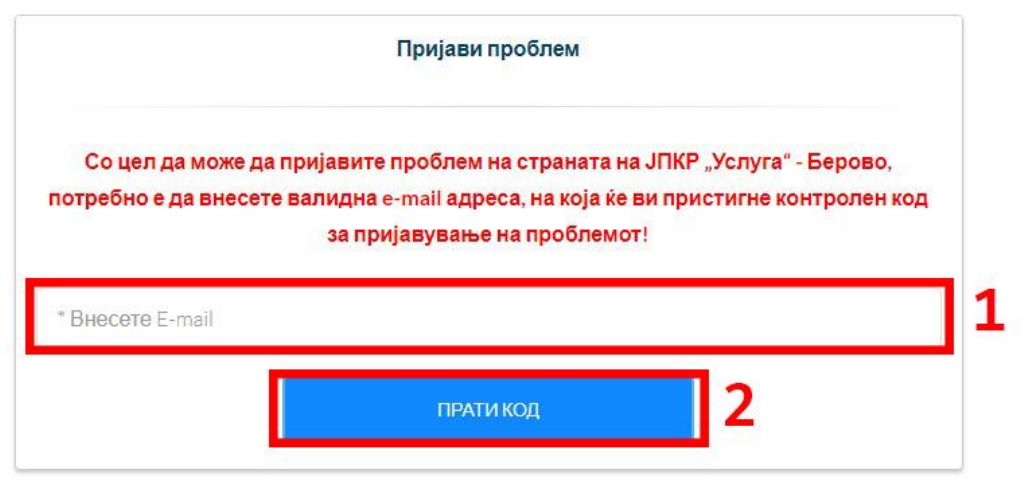

Сл. 10

- 1. За да можете да пријавите проблем потребно е да внесете валидна e-mail адреса на која ќе добиете контролен код за пријавување на проблем (слика 10).
- 2. Се кликнува на копчето прати код (слика 10).

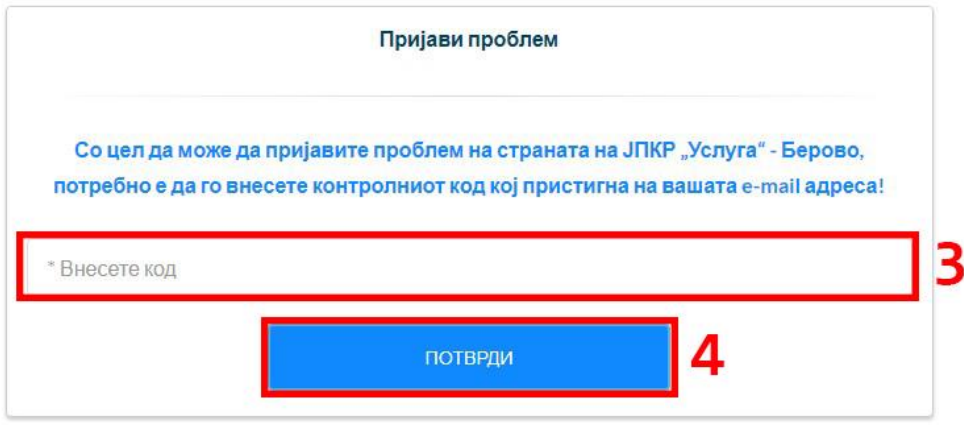

Copyright ©2021 Мегасофт Плус-Битола

Сл. 11

- 3. Во полето Внесете код треба да го внесите кодот кој пристигна на вашата e-mail адреса. (Слика 11).
- 4. По внесување на добиениот код со клик на копчето потврди и се добива следната форма (слика 12).

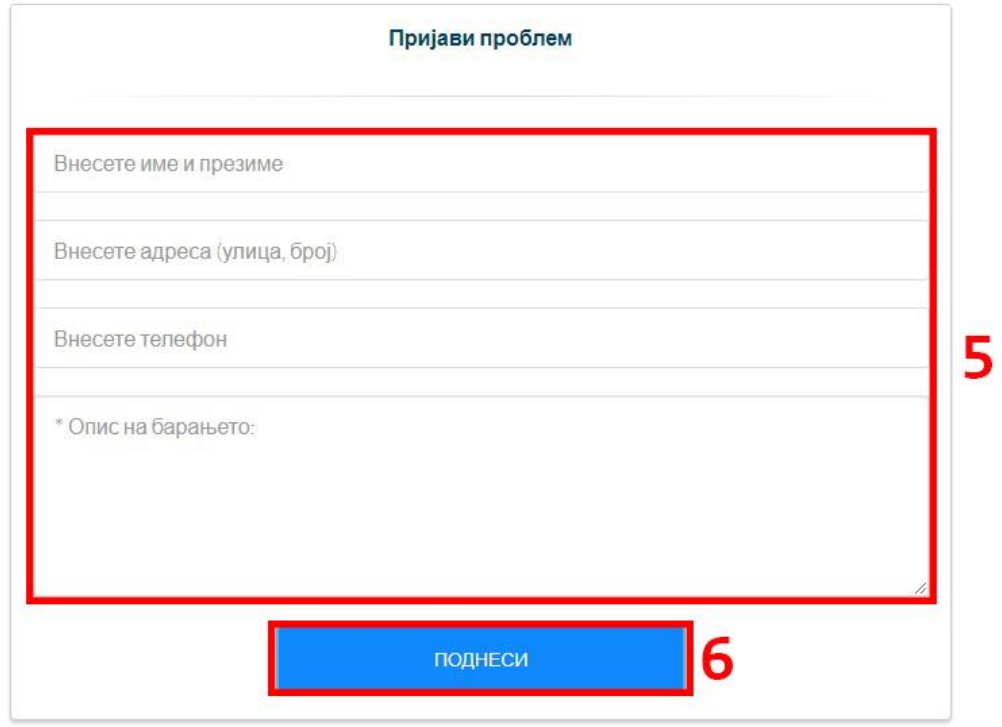

Сл. 12

5. Во полињата потребно е да ги внесите потребните податоци. Полето за Опис на барањето е задолжително. По внесување на проблемот се кликнува на копчето поднеси со што пораката се испраќа до службите на ЈПКР "Услуга" – Берово (слика 13), а на вашиот e-mail добивате порака дека проблемот е успешно пријавен. Во добиената порака се наоѓаат податоците за испраќачот, проблемот и под кој реден број е пријавен истиот.

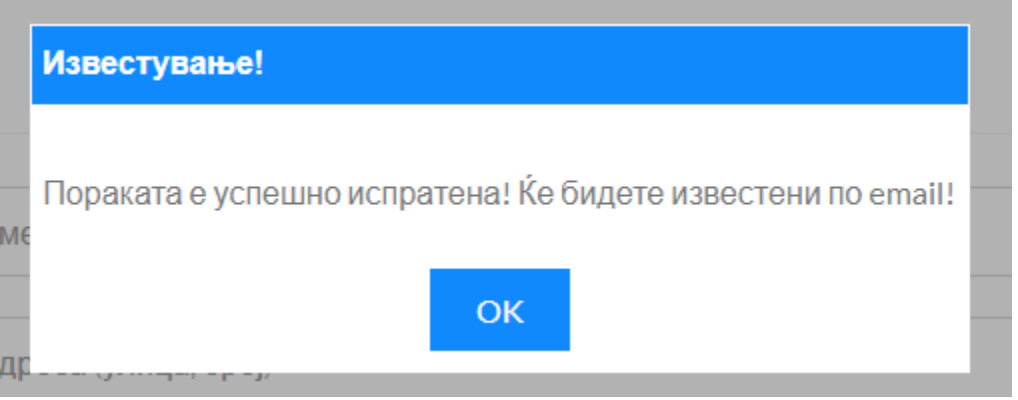

Сл. 13

### **ВНЕСИ СОСТОЈБА НА ВОДОМЕР**

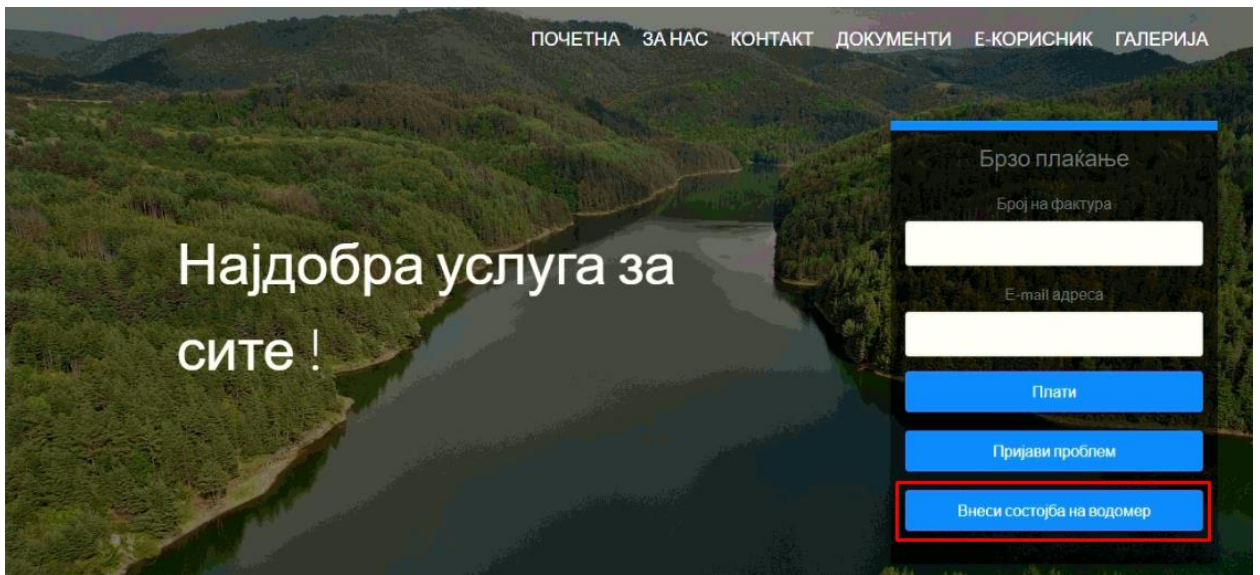

Сл. 14

Со клик на копчето ВНЕСИ СОСТОЈБА НА ВОДОМЕР (слика 14) се отвора формата за внесување на состојба (слика 15).

Внесување состојба на водомер се врши преку следните чекори:

- 1. Се внесува број на фактура (Слика 15).
- 2. Се внесува валидна e-mail адреса (Слика 15).
- 3. Се клика на копчето провери (Слика 15).

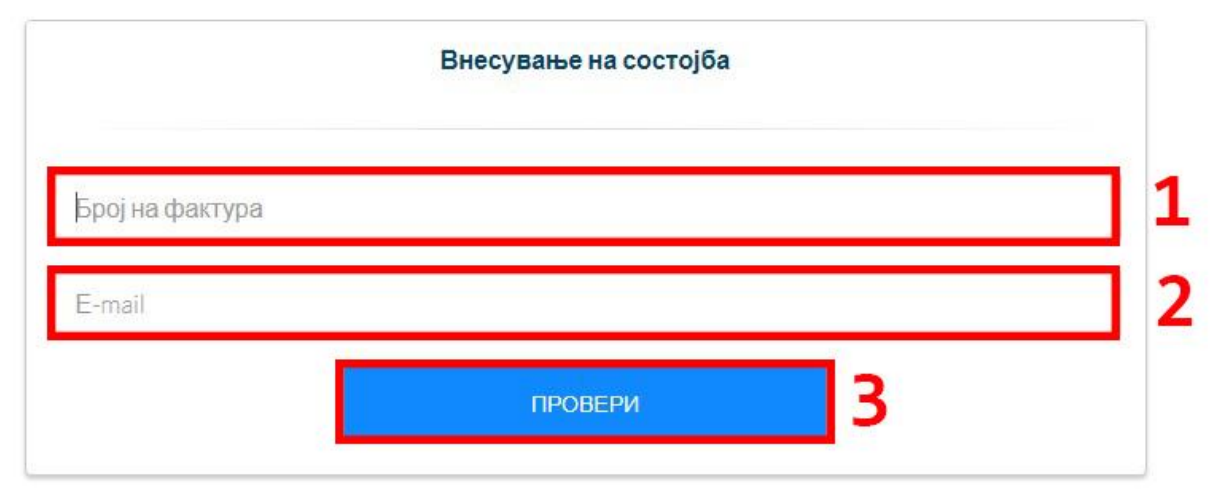

Сл. 15

Полињата за број на фактура и e-mail се задолжителни.

При внесување на бројот на фактура и е-mail и при клик на копчето ПРОВЕРИ се врши проверка дали фактурата постои во системот со што се добива соодветна порака (слика 16).

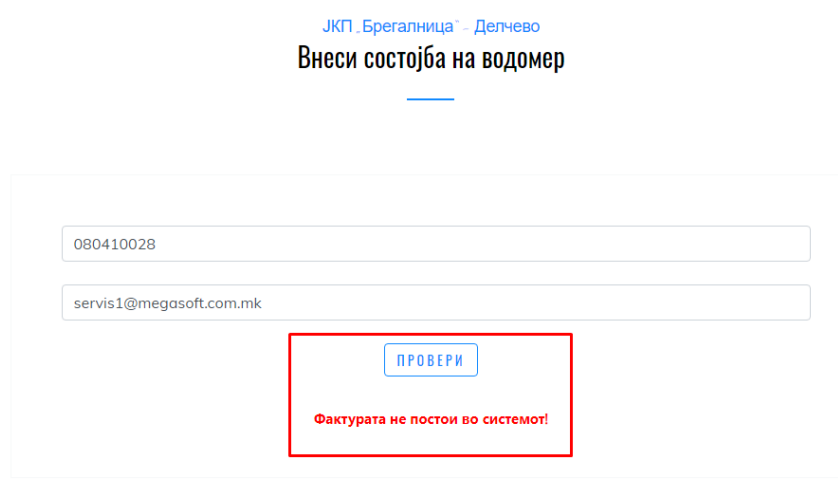

Сл. 16

Доколку фактурата постои се добива приказ со податоци за шифра на потрошно место, адреса на корисникот, реден број, број на водомер, последна состојба, нова состојба каде вие можете да ја внесите новата состојба на броилото (слика 17). Дополнително има поле за прикачување на слика кое не е задолжително. Со клик на копчето **внеси** состојбата успешно се испраќа до службите на ЈПКР "Услуга" – Берово. Кај клиентот пристигнува e-mail порака за успшено внесена состојба.

- 4. Се внесува нова состојба на водомер (Слика 17).
- 5. Се прикачува фотографија (не е задолжителна) (Слика 17).

|                                  |                                            |                      |                    |                      | ДОВИЧИНСКИ ВАСИЛ        |                                                                                                    |                   |
|----------------------------------|--------------------------------------------|----------------------|--------------------|----------------------|-------------------------|----------------------------------------------------------------------------------------------------|-------------------|
| Шифра<br>на<br>потрошно<br>место | Адреса                                     | Реден<br><b>6poj</b> | Број на<br>водомер | Последна<br>состојба | <b>Нова</b><br>состојба | Напомена: Согласно изготвувањето на сметките, состојбата може да се внесе најдоцна до 28-ти во месецот.<br>Прикачи слика | Внеси<br>состојба |
| $\overline{2}$                   | Митрашинци<br>6 <sub>D</sub><br>Митрашинци | $\mathbf{1}$         | 1                  | 322                  | 322                     | Прикачи<br>No file chosen                                                                                                | Внеси             |

Сл. 17

### **СООПШТЕНИЈА**

Во овој дел се објавуваат најновите вести соопштенија и известувања од претпијатието за корисниците (слика 18).

## Најнови известувања

#### 05.02.2021

ЈПКР Услуга Берово ги известува своите ценети корисници дека наскоро ќе имаат можност да отпочнат со користење на функцијата за електронско плаќање на фактурите за комунални услуги преку нашата WEB страна www.jpkrusluga-berovo.com.mk Корисниците на услуги ќе можат да користат два начина на електронско плаќање: 1.Брзо плаќање со (со внесување на број на фактура и емаил адреса). 2. Преку креирање на кориснички профил во менито Е-корисник. ...Сокриј

#### Сл. 18

**ЗА НАС** менито ги содржи подменијата Историја на претпријатието, и Раководство.

- Подменито Основање ги содржи податоците за основањето на претпријатието
- Подменито Раководство го содржи раководството на претпријатието.

### **КОНТАКТ**

Ова мени содржи форма за контакт на која клиентите (корисниците) можат да испратат било какво барање, порака, да прашаат нешто или слично (слика 19). Полињата кои се означени со \* се задолжителни.

Испраќање на порака се врши преку следните чекори:

1. Се внесуваат потребните податоци (Слика 19).

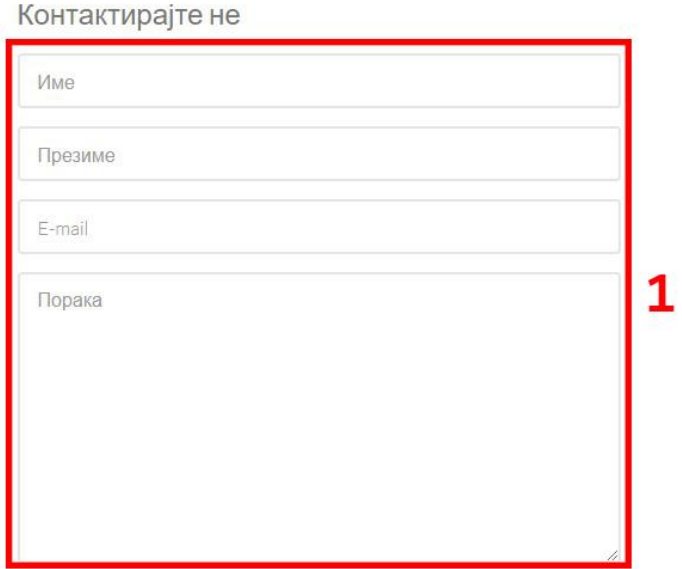

### Сл. 19

По внесување на потребните податоци за да се испрати пораката потребно е да се внеси прикажаниот код на соодветното место (слика 20).

- 2. Се клика на копчето  $\blacksquare$  . (Слика 20).
- 3. Се внесува добиениот код во означеното поле (Слика 20).

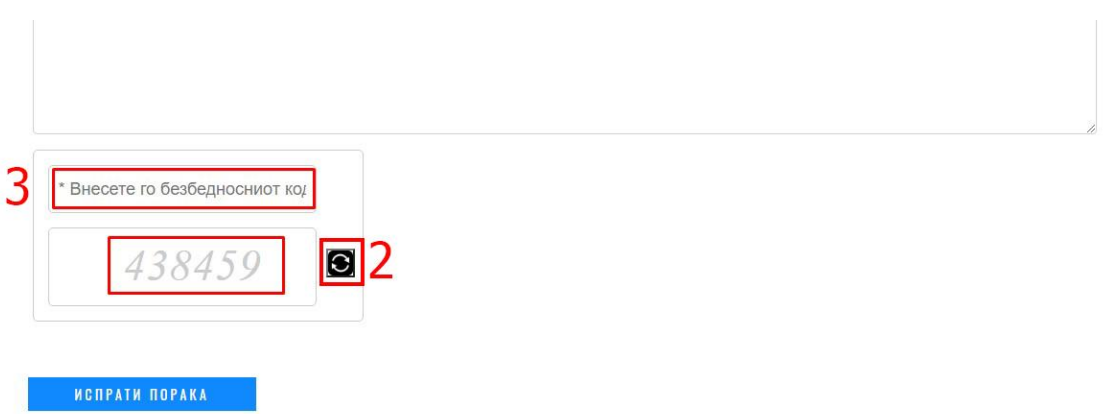

Сл. 20

По внесениот код пораката се испраќа до службите на ЈПКР "Услуга" – Берово на разгледување.

Под формата за контакт се наоѓа мапа каде е означена локацијата на претпријатието (слика 21).

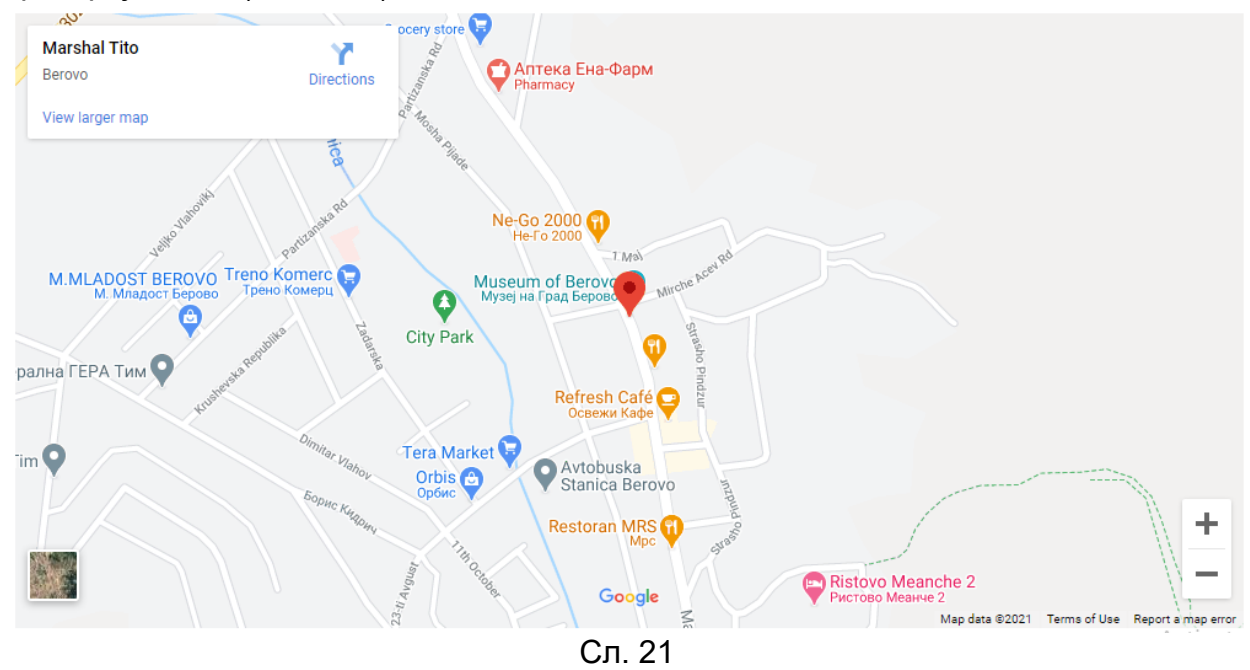

**ДОКУМЕНТИ** менито ги содржи подменијата План за работа и Годишни извештаи каде се поставени сите документи во врска со претпријатието.

**Е-КОРИСНИК** е опција која се користи за регистрација на корисник, преглед на сметки и наплата на избрана сметка и внесување на состојба на одредено броило. За регистрирање во системот потребно е да кликнете на **регистрација** (слика 27).

Регистрацијата се врши преку следните чекори:

1. Се клика на линкот за регистрација (Слика 27).

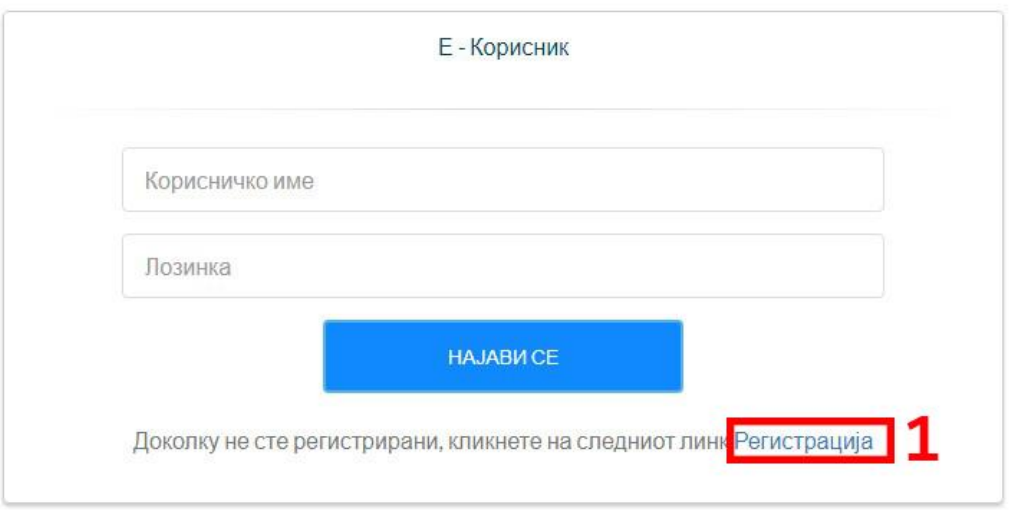

## Сл. 27

- 2. Се внесуваат потребните податоци (Слика 28).
- 3. Се клика на копчето регистрирај се (Слика 28).

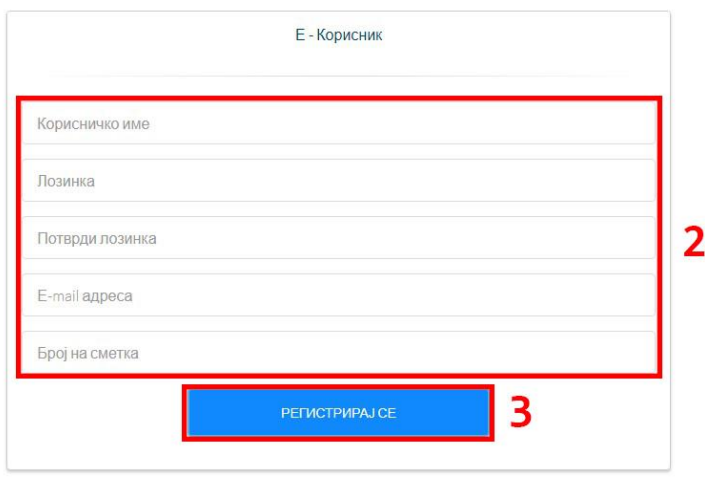

Сл. 28

Сите полиња од формата се задолжителни. По клик на регистрирај се добивате e-mail за успешна регистрација.

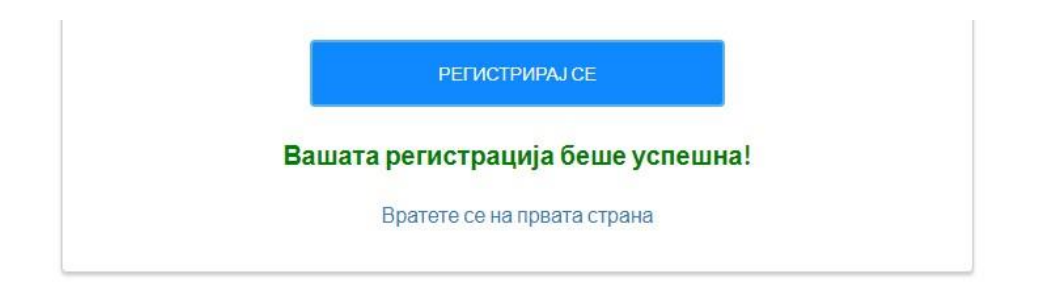

Доколку веќе сте регистрирани во системот

- 4. Внесувате корисничкото име (Слика 29).
- 5. Внесувате лозинка (Слика 29).
- 6. Кликате на копчето најави се (Слика 29).

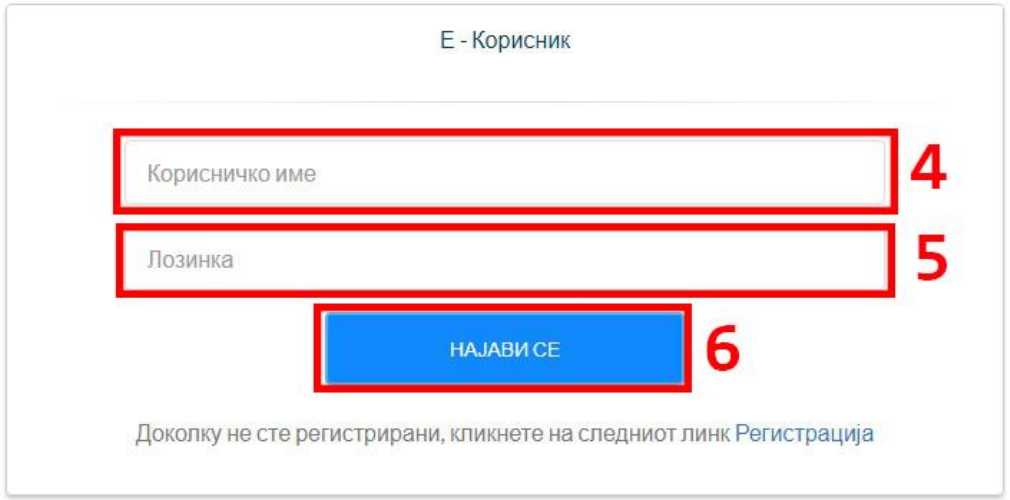

Сл. 29

Со клик на копчето НАЈАВИ СЕ се добива корисничкиот профил на регистрираниот корисник (слика 30).

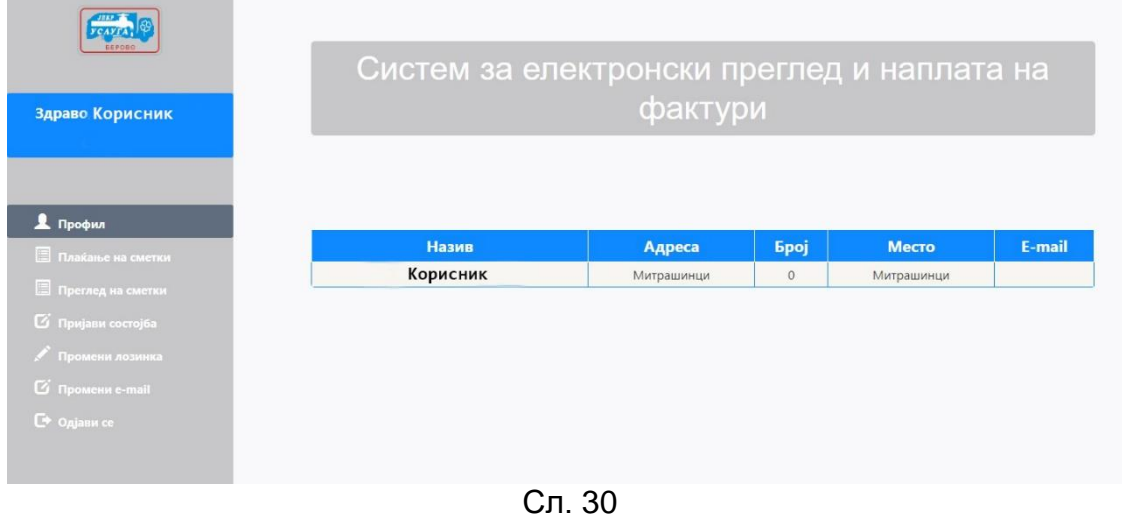

Во левиот дел од екранот се опциите за приказ и плаќање на сметките, промена на лозинката за најава, промена на e-mail за најава и копчето за одјава.

Во десниот дел е прикажана табела со основните податоци на најавениот корисник.

Со клик на Плаќање на Сметки се добива табела со приказ на фактури за најавениот корисник (слика 31).

Во табелата се содржат информации за бројот на фактурата, датум на фактурата, датум до кога треба да се плати истата, датум на уплата на фактурата, износот на фактурата, колку е платено, износ за плаќање. Исто така има опција да се одбери колку и кои фактури корисникот ќе ги плати.

Плаќање на фактура се врши преку следните чекори:

- 1. Се клика на Плаќање Сметки (Слика 31).
- 2. Се избира фактура која ќе се плати (Слика 31).

|                            |                                    | <u>члактури</u>     |                   |                    |          |                      |                                                                         |                      |
|----------------------------|------------------------------------|---------------------|-------------------|--------------------|----------|----------------------|-------------------------------------------------------------------------|----------------------|
| <b>YCAYTA</b><br>EEFODO    |                                    |                     |                   |                    |          |                      |                                                                         |                      |
| Здраво, Корисник           | Бр.на фактура                      | Датум на<br>фактура | Да се плати<br>до | Датум на<br>уплата | Износ    | Платено              | Износ за плаќање                                                        | Означи за<br>плаќање |
|                            | 0306-11/257                        | 14/01/11            |                   |                    | 4,190,00 | 0.00                 | 4,190.00                                                                | $\Box$               |
|                            | 0306-14/175                        | 14/02/14            |                   |                    | 8.158.00 | 0.00                 | 8.158.00                                                                | Ω                    |
| Профил                     | 0306-15/197                        | 16/02/15            |                   |                    | 8,158.00 | 0.00                 | 8,158.00                                                                | п                    |
| <b>В</b> Плаќање на сметки | 0306-16/368                        | 15/04/16            |                   |                    | 6,960,00 | 0.00                 | 6,960,00                                                                | n                    |
|                            | 0306-16/770                        | 06/03/17            |                   |                    | 8.158.00 | 0.00                 | 8.158.00                                                                | n                    |
| Преглед на сметки          | 0306-27/468                        | 15/07/10            |                   |                    | 1,770.00 | 0.00                 | 1,770.00                                                                | ō                    |
| <b>12</b> Пријави состојба | 2011000751                         | 30/11/20            | 15/12/20          |                    | 1,514.00 | 0.00                 | 1,514.00                                                                | Ω                    |
| ● Промени лозинка          | 2012000002                         | 31/12/20            | 15/01/21          |                    | 1,022,00 | 0.00                 | 1.022.00                                                                | n                    |
| <b>Ø</b> Промени e-mail    |                                    |                     |                   |                    |          | Вкупно за<br>плакање |                                                                         |                      |
| <b>Э</b> Одіави се         |                                    |                     |                   |                    |          |                      |                                                                         |                      |
|                            | Вкупен Износс<br>Вкупно Платено    | 39,930,00<br>0.00   |                   | Печати             |          |                      | Плати                                                                   |                      |
|                            | Бр. на неплатени сметки<br>Разлика | 39,930.00           | 8                 |                    |          |                      | □ Се согласувам со Политика за приватност и услови за користење на сајт |                      |

Сл. 31

Доколку не е избрана ни една фактура во делот вкупно за плаќање стои 0.00. Со секое избирање на фактура износот се зголемува во зависност од фактурата (слика 32).

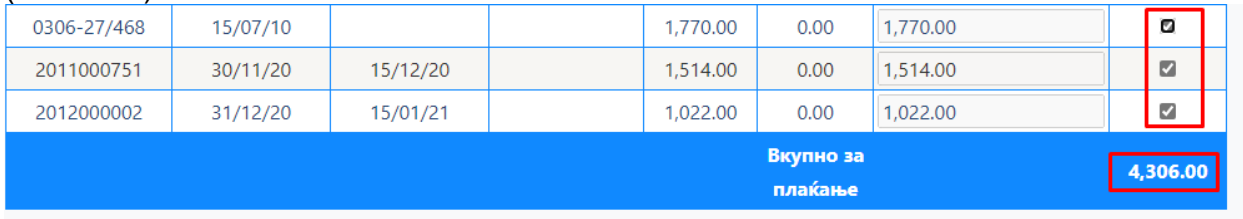

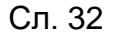

Со клик на копчето ПЕЧАТИ имате можност за печатење на картицата на неплатени сметки.

За да се продолжи со процесот за наплата на фактура/фактури по избирање на фактурата/фактурите потребно е да го кликнете полето за согласнот со [Политика](http://euslugi.jkpbregalnica.mk/%D0%9F%D0%BE%D0%BB%D0%B8%D1%82%D0%B8%D0%BA%D0%B0%20%D0%B7%D0%B0%20%D0%BF%D1%80%D0%B8%D0%B2%D0%B0%D1%82%D0%BD%D0%BE%D1%81%D1%82%20%D0%B8%20%D1%83%D1%81%D0%BB%D0%BE%D0%B2%D0%B8%20%D0%B7%D0%B0%20%D0%BA%D0%BE%D1%80%D0%B8%D1%81%D1%82%D0%B5%D1%9A%D0%B5%20%D1%81%D0%B0%D1%98%D1%82.pdf) за [приватност](http://euslugi.jkpbregalnica.mk/%D0%9F%D0%BE%D0%BB%D0%B8%D1%82%D0%B8%D0%BA%D0%B0%20%D0%B7%D0%B0%20%D0%BF%D1%80%D0%B8%D0%B2%D0%B0%D1%82%D0%BD%D0%BE%D1%81%D1%82%20%D0%B8%20%D1%83%D1%81%D0%BB%D0%BE%D0%B2%D0%B8%20%D0%B7%D0%B0%20%D0%BA%D0%BE%D1%80%D0%B8%D1%81%D1%82%D0%B5%D1%9A%D0%B5%20%D1%81%D0%B0%D1%98%D1%82.pdf) и услови за користење на сајт па потоа со клик на копчето плати се продолжува кон следниот чекор.

- 3. Се потврдува политика за приватност и условите за користење на страната со штиклирање (клик) на квадратчето (слика 33).
- 4. Се клика на копчето плати (слика 33).

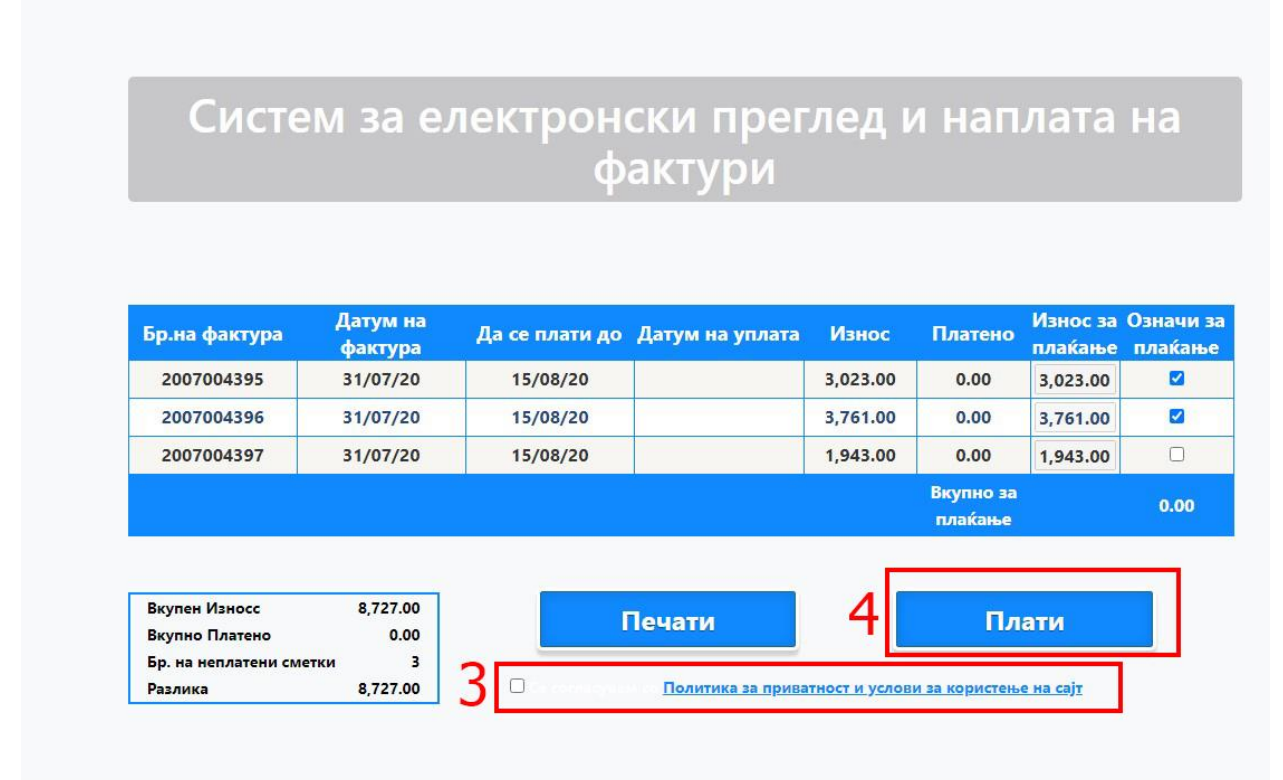

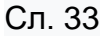

По кликнувањето на полето за согласување и клик на копчето плати ќе бидете пренасочени на делот од банката преку која е договорено да се изврши наплатата.

- 5. Се притиска на копчето ОК (слика 34), по кое се добива прозорец каде што е потребно да се внесат податоците од платежната картичка преку која ќе биде извршено плаќањето на фактурата (слика 35).
- 6. Се внесуваат податоците од платежната картичка (слика 35).
- 7. Се клика копчето потврди (слика 35).

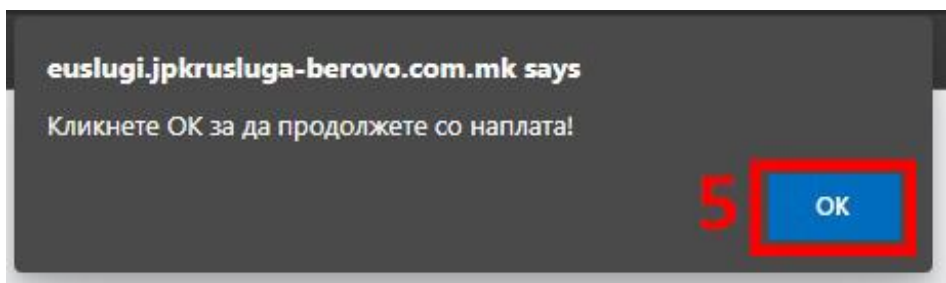

Сл. 34

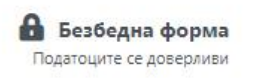

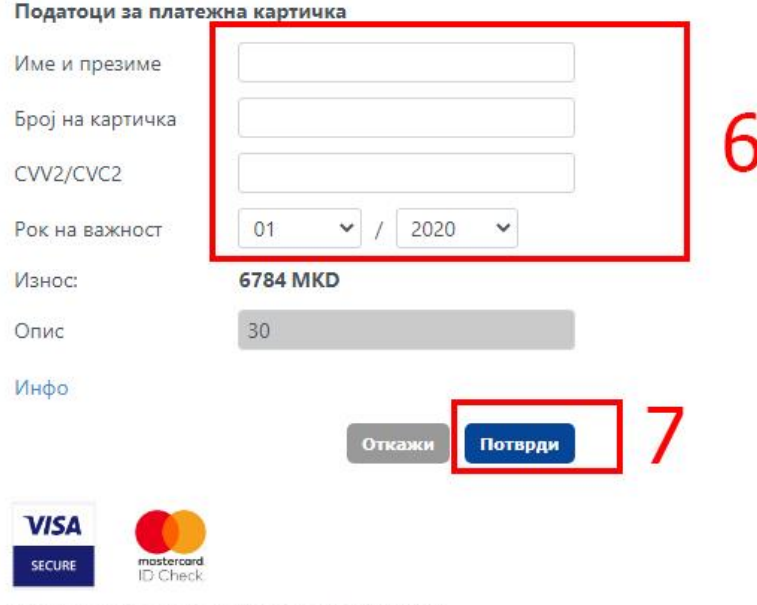

Инфо за процесот на плаќање: +389 2 3293 888

Сл. 35

По извршената трансакција ќе добиете соодветна порака за тоа дали трансакцијата била успешна или неуспешна (слика 36) и соодветно порака на вашиот е-mail.

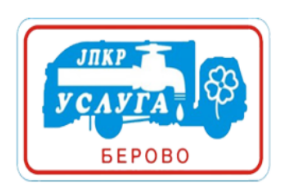

Систем за електронска уплата на сметки

Вашата трансакција е успешна. Ви благодариме за Вашата уплата.

Код на трансакцијата: D-а3fff824-4c34-405d-af41-1b50a780ba00

Потврда за вашата уплата ви е испратена на вашиот маил, доколку не сте добиле маил, проверете го подесувањето на вашиот маил и вашата програма за заштита.

Вратете се на првата страна

 $\circ$  JПКР "Услуга" - Берово | ул."Маршал Тито" б.б. | тел:(033) 471-155 | E-mail: berovo.usluga@gmail.com | **Design: Мегасофт Плус - Битола** 

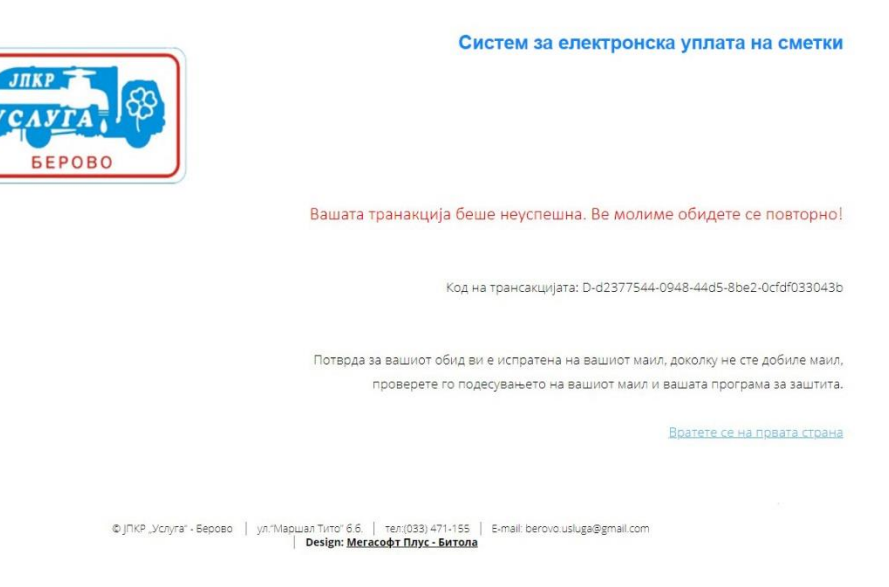

Сл. 36

Со клик на опцијата **Промени лозинка** имате можност да ја промените вашата лозинка (слика 37).

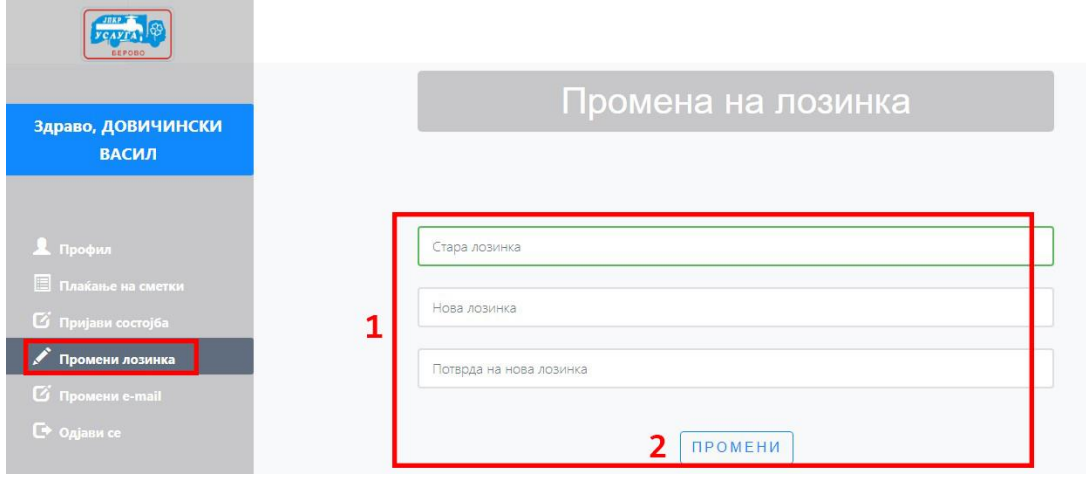

Сл. 37

Промената на лозинката се врши преку следните чекори:

- 1. Се внесуваат потребните податоци (Слика 37).
- 2. Се клика на копчето промени (Слика 37).

По внесување на потребните податоци како на слика 38 се добива порака дали лозинката е успешно променета .

Иста е постапката и за промена на e-mail.

Со клик на копчето Одјави се ќе се одјавите од корисничкиот профил и ќе бидете пренасочени на почетната страна на ЈПКР "Услуга" – Берово.

**ГАЛЕРИЈА** менито ги содржи фотографиите од работата и активностите на нашето претпријатие.